# **סדנת שימוש במחוונים ב-moodle )עבור מטלות ובחינה עם שאלות פתוחות(**

15.2.2021 המרכז להוראה ולמידה t.l.center@beitberl.ac.il

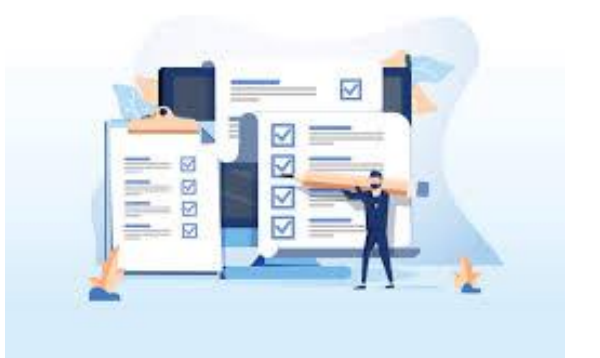

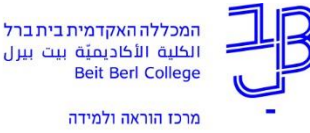

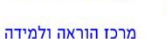

**מה בסדנה?**

### מבוא

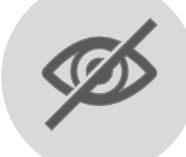

# הסתרת ציון במהלך הבדיקה

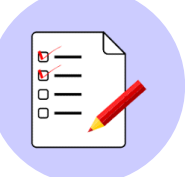

מחוון פשוט (Marking guide)

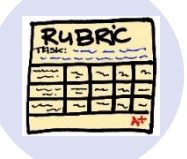

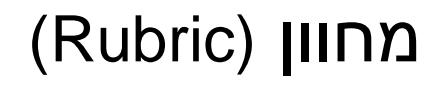

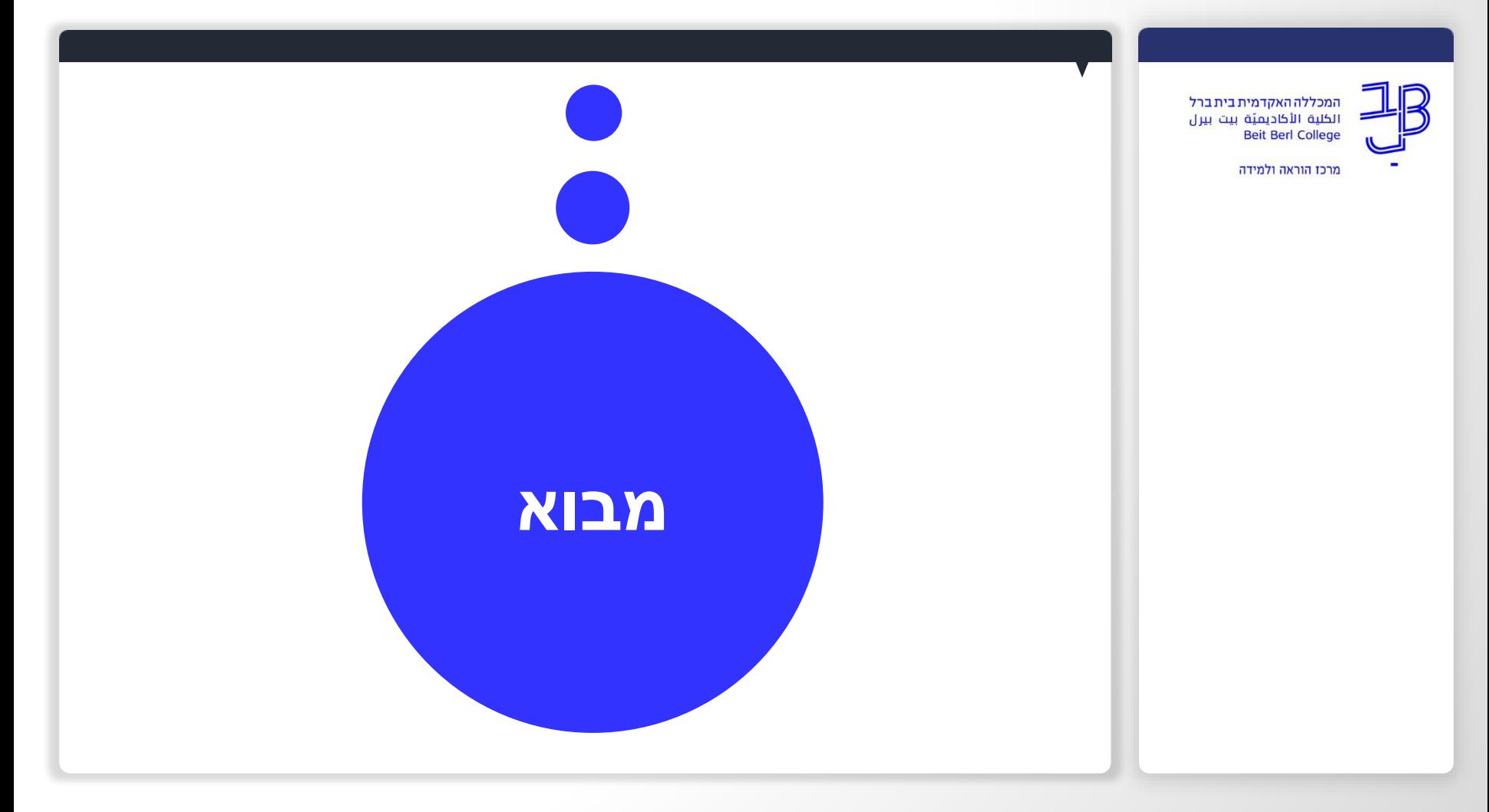

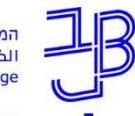

מרכז הוראה ולמידה

# **שימוש במחוונים לצורך הערכה**

- המחוון הוא סדרה של קווים מנחים למתן ציון לצורך הערכת מטלות של סטודנטים.
	- המחוון כולל קריטריונים, שהם התנאים שכל סטודנט חייב לעמוד בהם כדי להצליח.
	- המחוון מייחס לכל מאפיין שנכלל בו את משקלו בציון, ובכך הוא מלמד על סדר העדיפויות בהערכה.
	- בדרך-כלל המחוון כולל מדרג של נקודות שכל סטודנט יכול לקבל לפי איכות הביצוע שלו.
		- מחוון ההערכה תורם ליצירת לומד "בעל הכוונה עצמית".

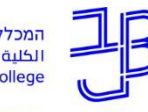

מרכז הוראה ולמידה

## **סוגי המחוונים במערכת moodle**

• ב-moodle ניתן לתת ציון לפעילות מטלה באמצעות שני סוגי מחוונים:

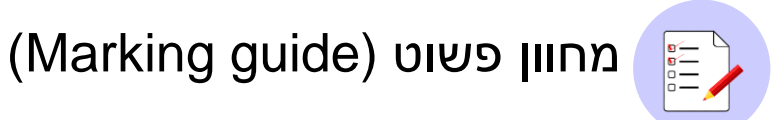

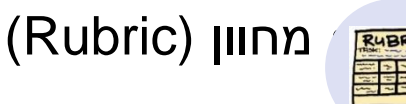

- 
- עבור כל מטלה מוגדר מחוון ספציפי.
- ניתן לשכפל מחוונים לשימוש חוזר.
- ניתן לפתוח מטלה הכוללת מחוון ולבדוק באמצעותו גם פעילות כמו פורום, פעילות שיתופית בלוח פדלט ועוד..

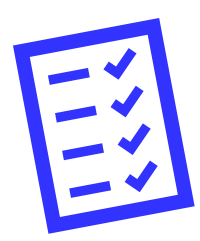

### **רישום נוכחות**

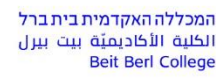

מרכז הוראה ולמידה

# רגע לפני שנמשיך עלינו לערוך רשימת נוכחות

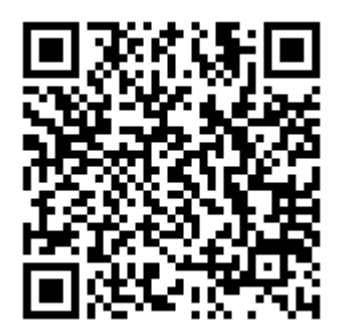

אנא מלאו את הטופס:

<https://forms.gle/aPCv99EJXVM88XJGA>

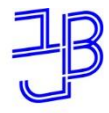

מרכז הוראה ולמידה

# **הסתרת ציון במהלך הבדיקה**

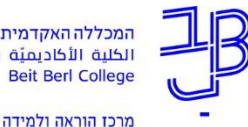

**הסתרת ציון במהלך בדיקה**

- בסיום בדיקת מטלה ושמירת הציון וההערכה שניתנו לסטודנט, הוא מקבל הודעה על סיום הבדיקה וגם את הציון וההערות שניתנו לו על-ידי המרצה.
- לעיתים לא נרצה לחשוף את הציונים וההערות לפני סיום הבדיקה של **כל** הסטודנטים.
	- למרצה קיימת אפשרות להסתיר מהסטודנטים את אזור המשוב והציון ובסיום הבדיקה **לחשוף את הציונים לכל הסטודנטים בו-זמנית**.

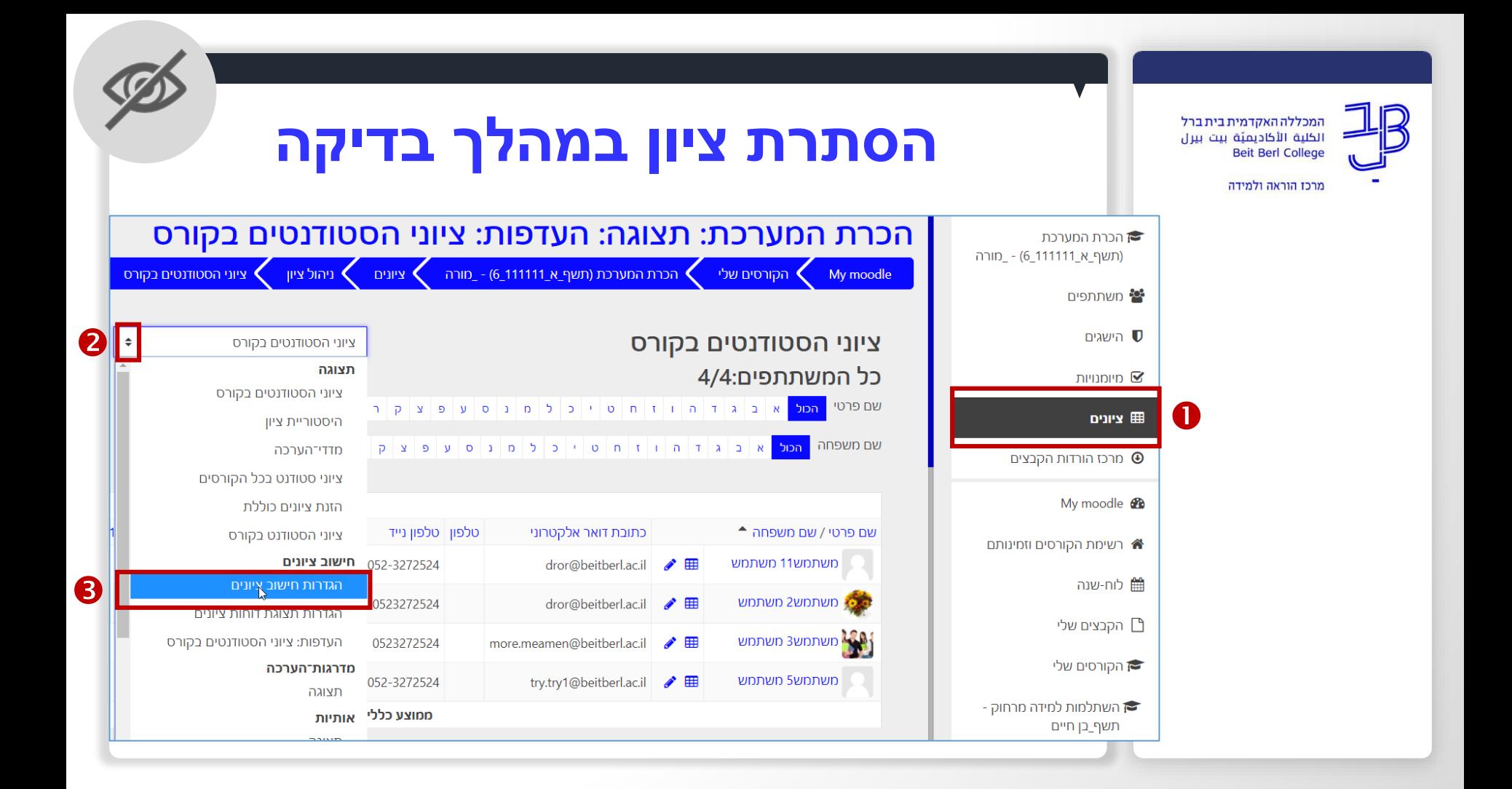

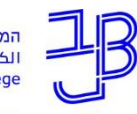

מרכז הוראה ולמידה

# **הסתרת ציון במהלך בדיקה**

### הגדרות חישוב ציונים

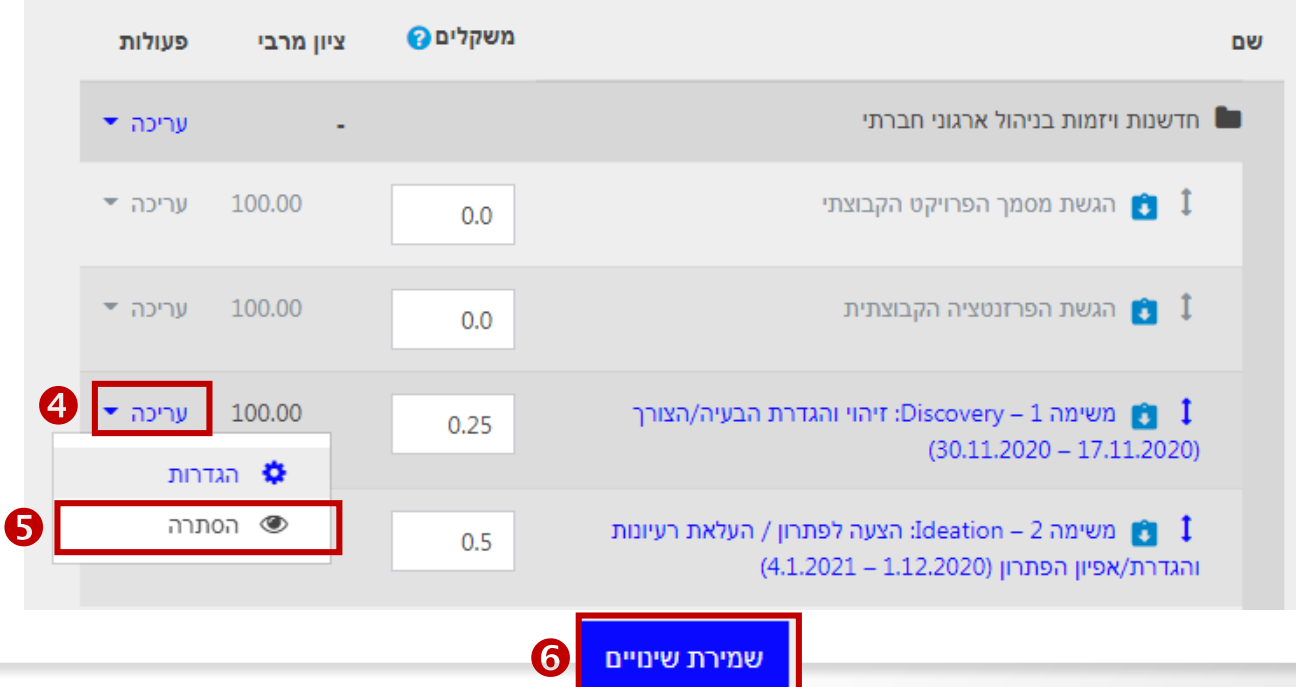

מרכז הוראה ולמידה

# **ביטול שליחת הודעות לסטודנטים לגבי הבדיקה**

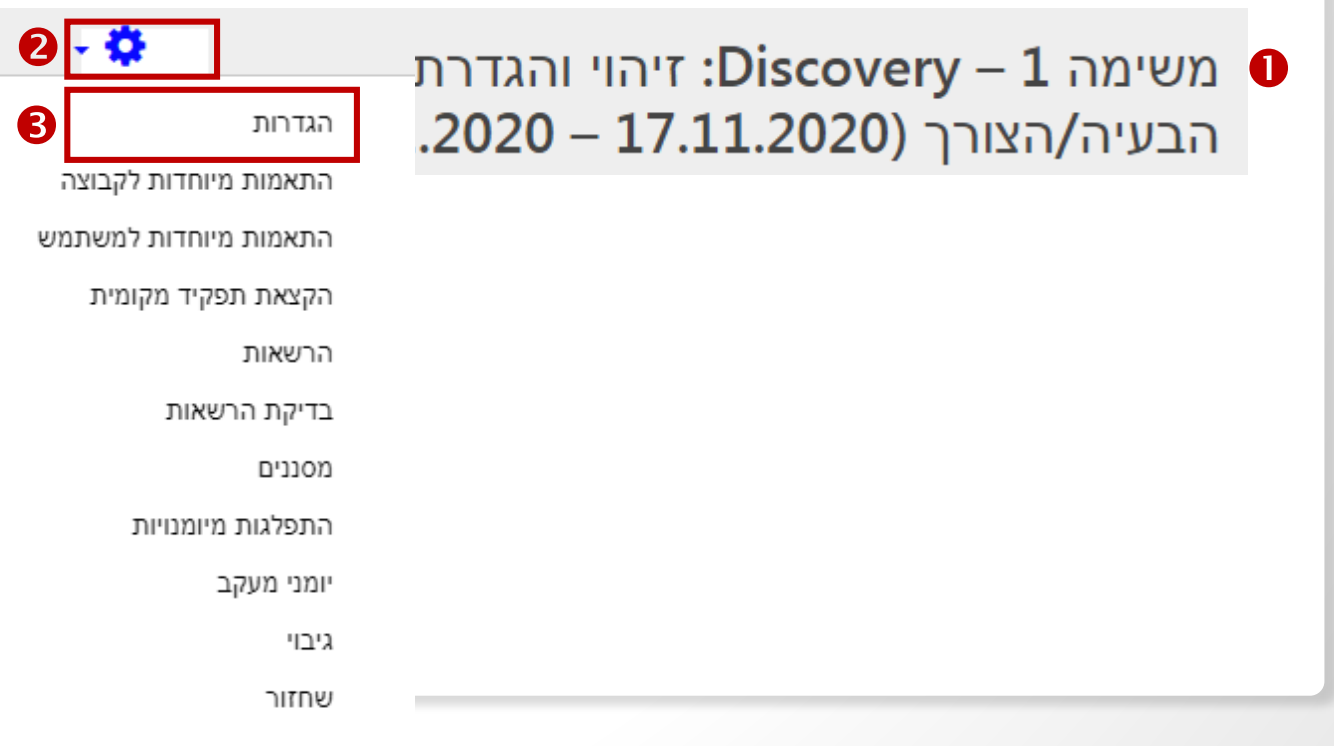

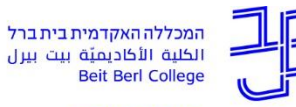

מרכז הוראה ולמידה

**ביטול שליחת הודעות לסטודנטים לגבי הבדיקה**

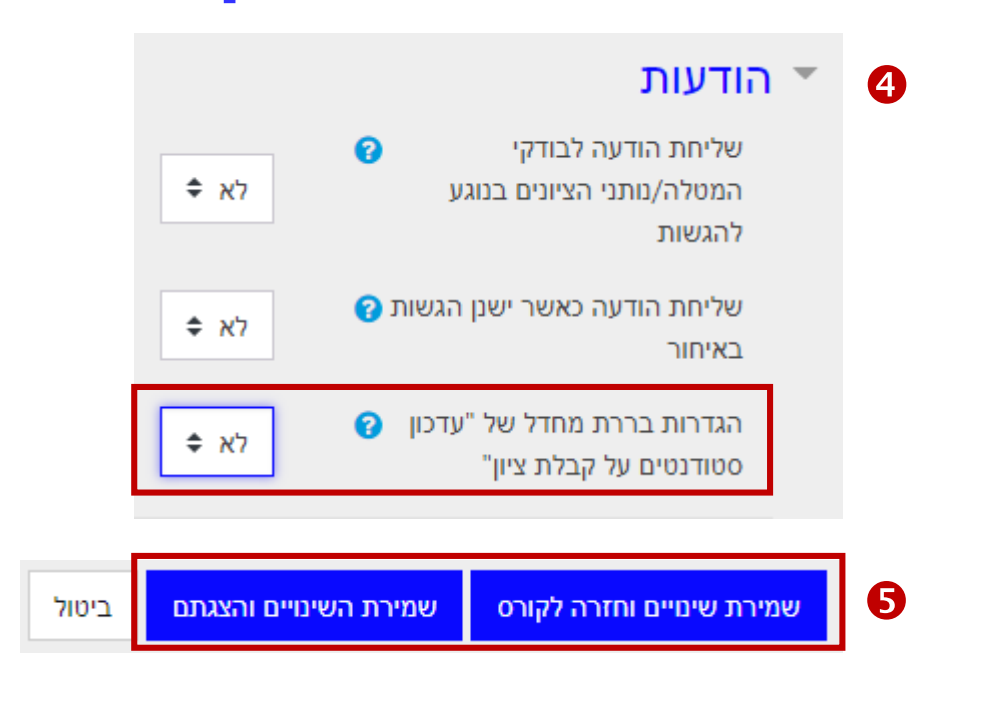

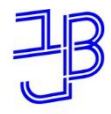

מרכז הוראה ולמידה

**מחוון פשוט Marking) )guide**

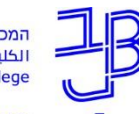

מרכז הוראה ולמידה

**מהו מחוון פשוט (Marking guide?** 

- מחוון פשוט הינו כלי למתן ציון בו הציון ניתן על-פי מדדים/קריטריונים מוגדרים מראש.
- הבודק מקצה את הניקוד המקסימלי שנבחן יכול לקבל על תשובה מלאה לאותו מדד, בתוספת הערה מילולית.
	- בתהליך הגדרת המחוון הפשוט ניתן להוסיף לכל מדד הנחיות לבודקי המטלה ו/או הנחיות לסטודנטים המגישים את המטלה.
		- הציון הסופי מצטבר מסכום הנקודות של כל המדדים ומחושב באופן אוטומטי.

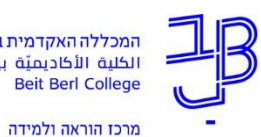

# **דוגמה למחוון פשוט (guide Marking)**

 $\begin{matrix} \overline{\mathbf{e}} \\ \overline{\mathbf{e}} \\ \overline{\mathbf{e}} \end{matrix}$  $\circ$  —

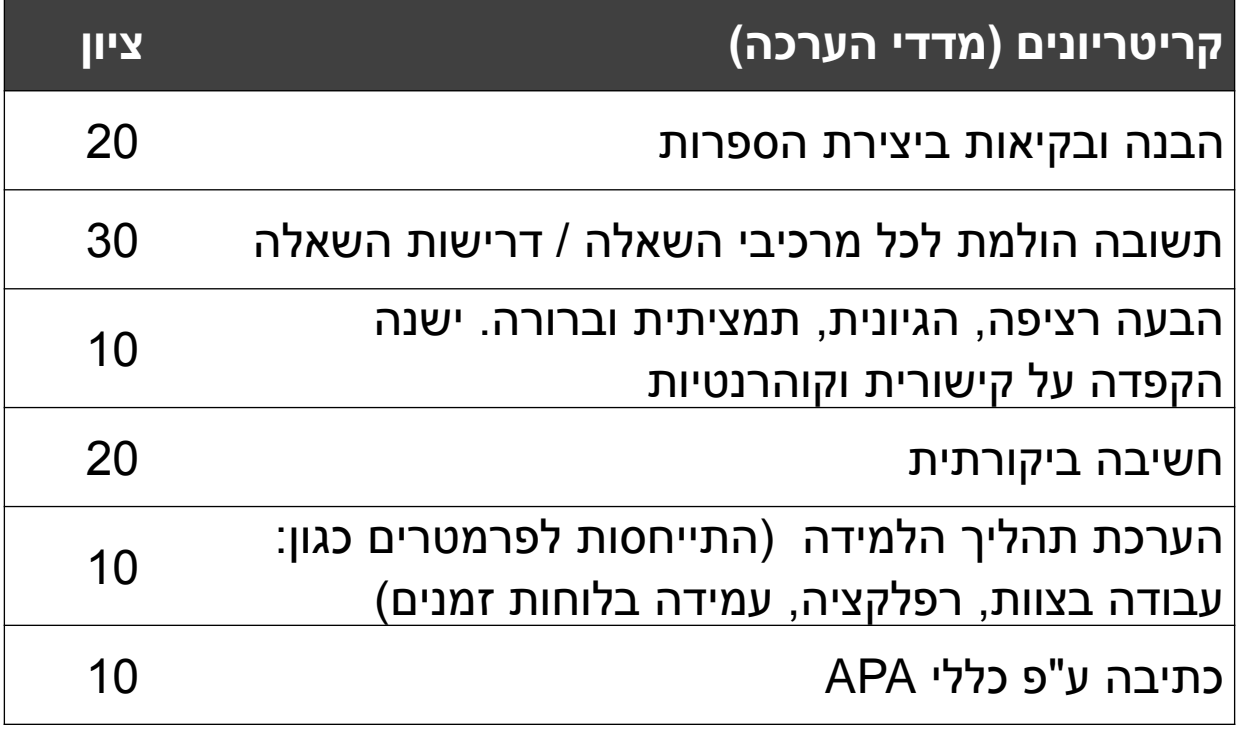

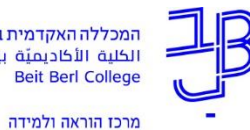

# **יצירת מחוון פשוט (Marking guide)**

 $\begin{matrix} \overline{\mathbf{e}} \\ \overline{\mathbf{e}} \\ \overline{\mathbf{e}} \end{matrix}$  $\overline{10}$  —

קביעת מחוון פשוט

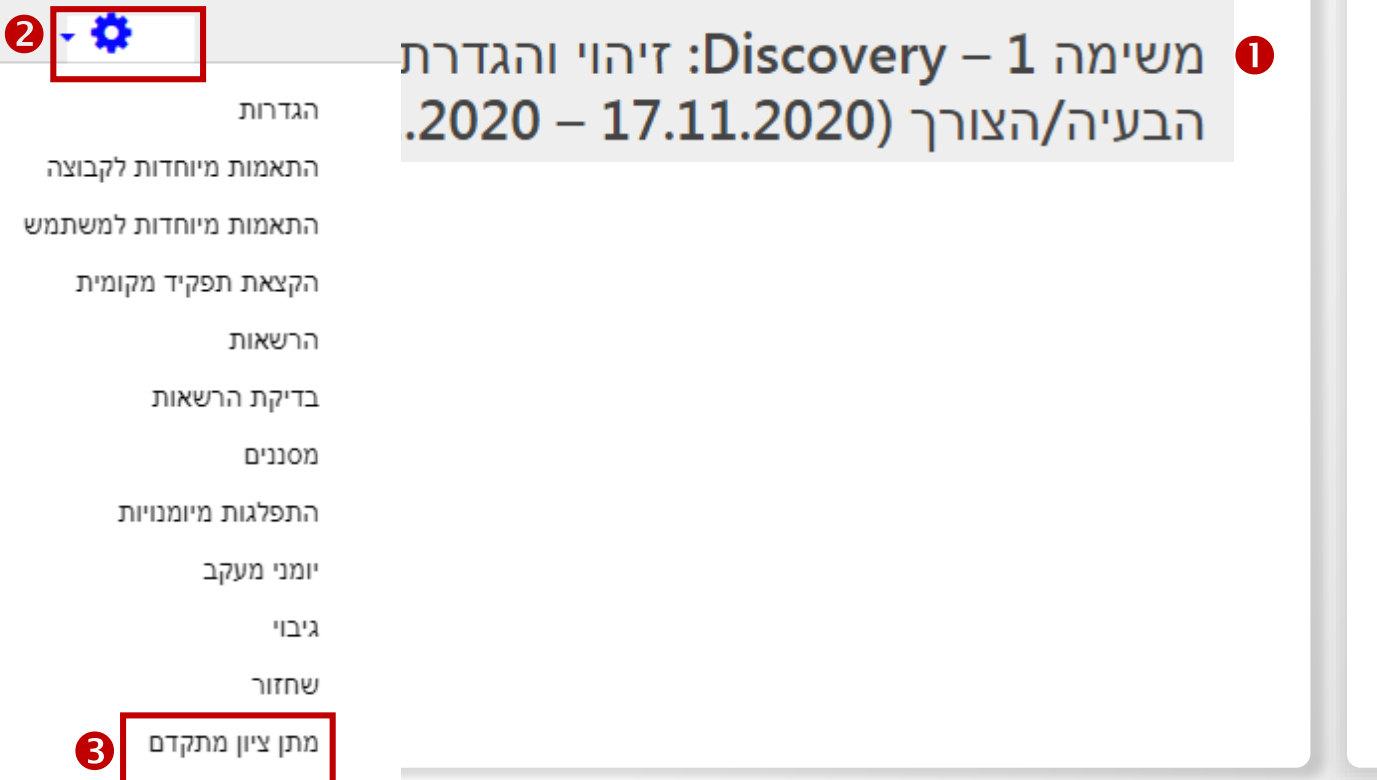

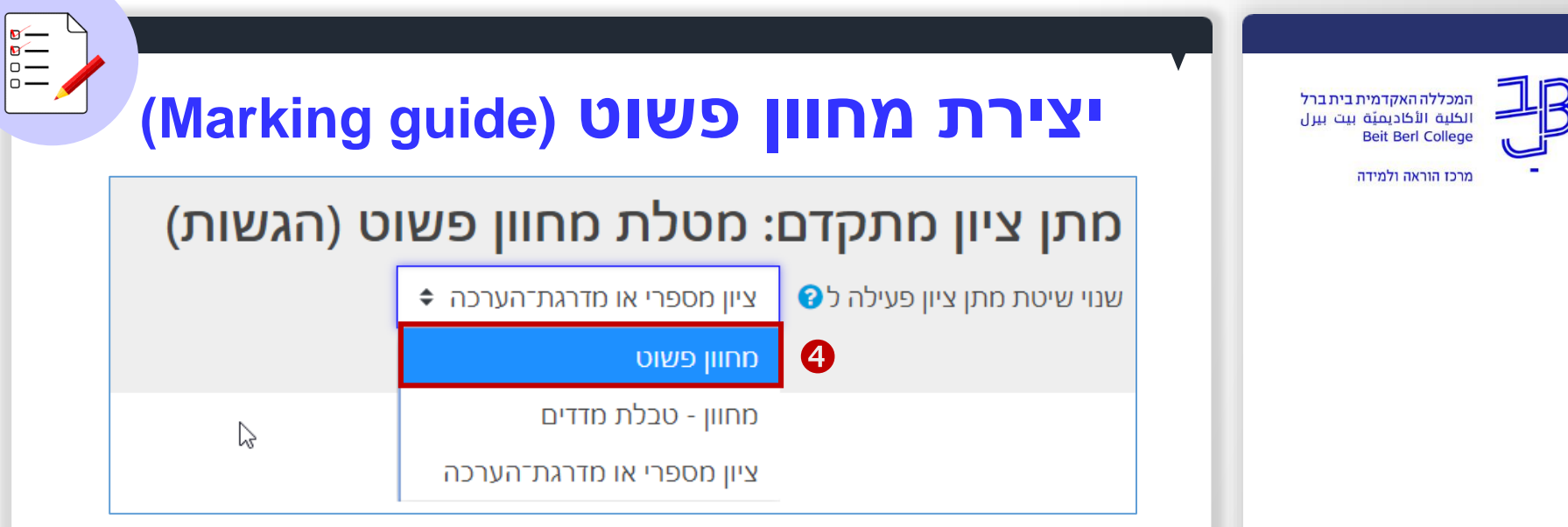

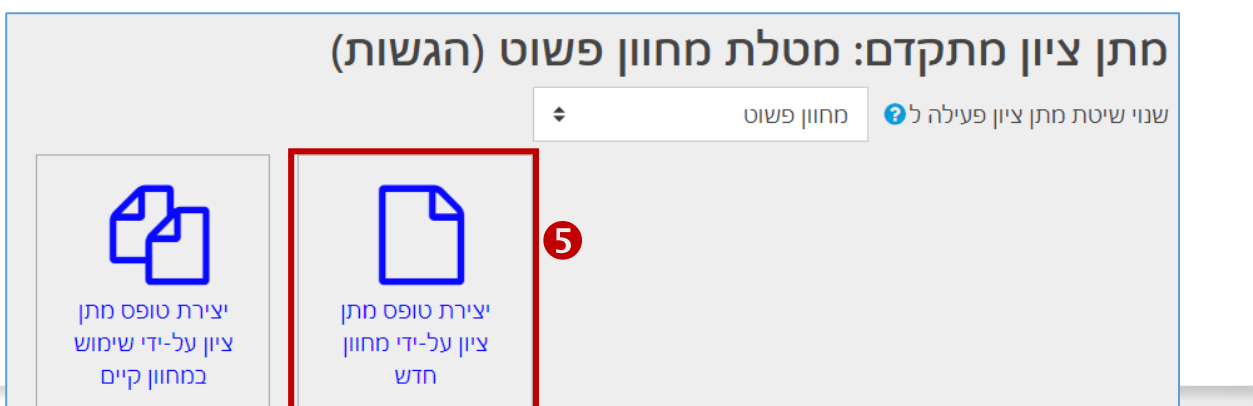

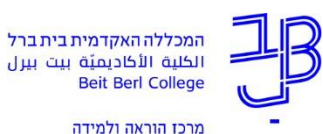

**יצירת מחוון פשוט (Marking guide)** 

 $\sqrt{8-1}$  $\begin{array}{c} \n\overline{a} \\
\overline{b} \\
\overline{c}\n\end{array}$  $\overline{10}$  —

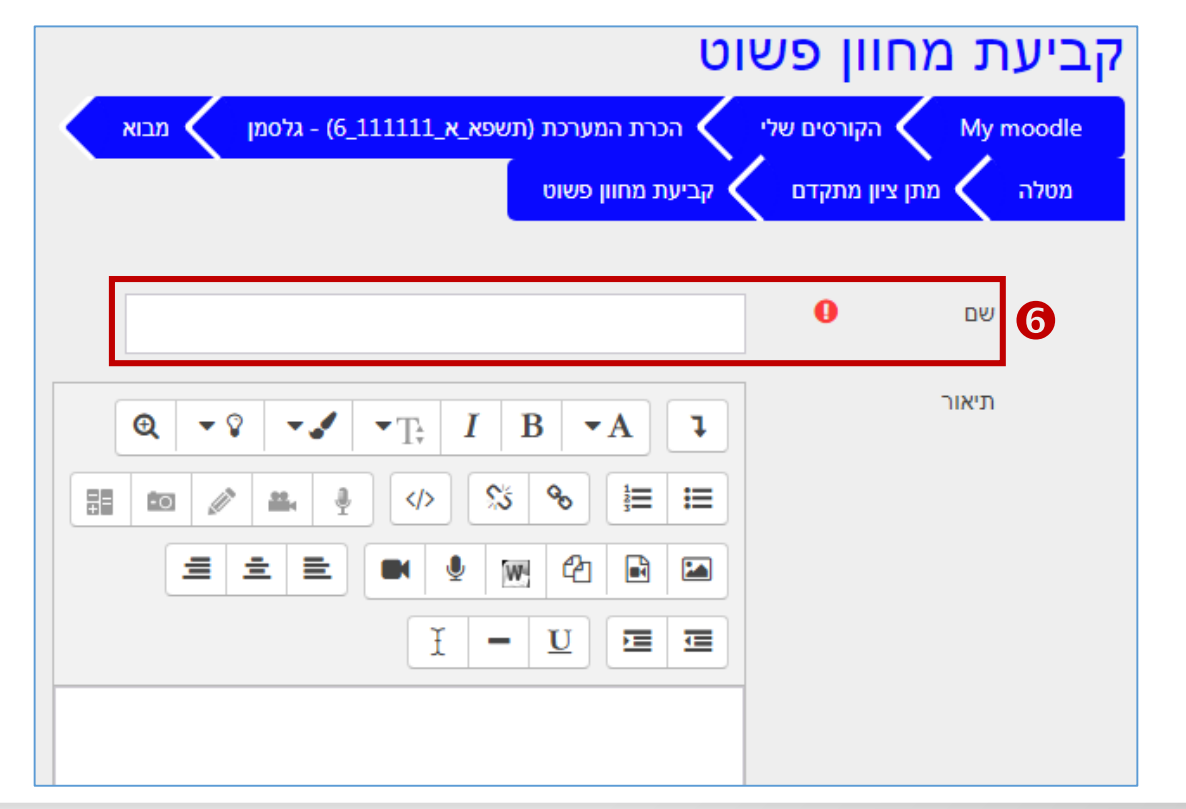

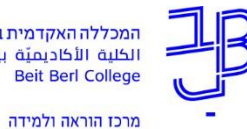

## **יצירת מחוון פשוט (guide Marking)**

 $\begin{array}{c}\n\overline{\mathbf{a}} \\
\overline{\mathbf{b}} \\
\overline{\mathbf{b}} \\
\overline{\mathbf{c}}\n\end{array}$ 

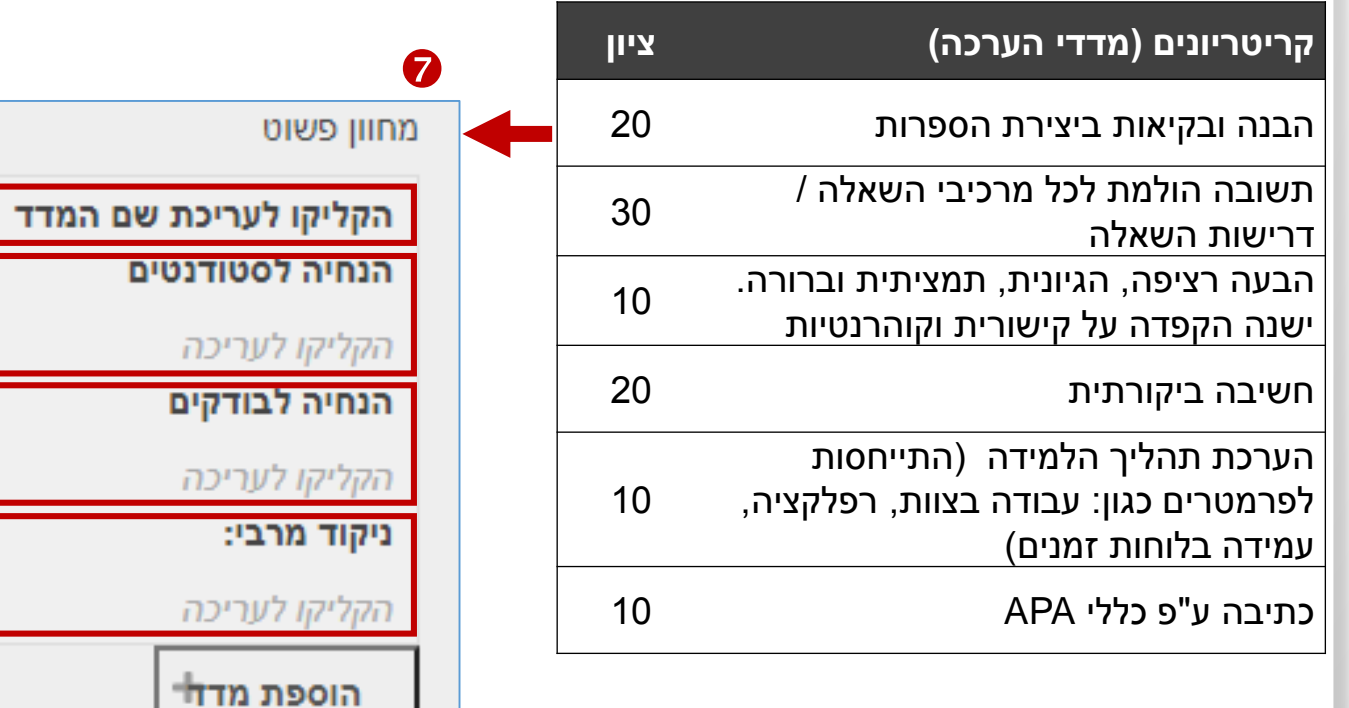

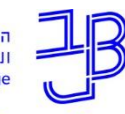

מרכז הוראה ולמידה

## **יצירת מחוון פשוט (Marking guide)**

מחוון פשוט

הבנה ובקיאות ביצירה הספרותית הנחיה לסטודנטים

הנחיה לבודקים

הקליקו לעריכה

ניקוד מרבי:

20

8

הוספת מד<del>ז'</del>

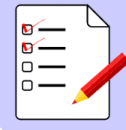

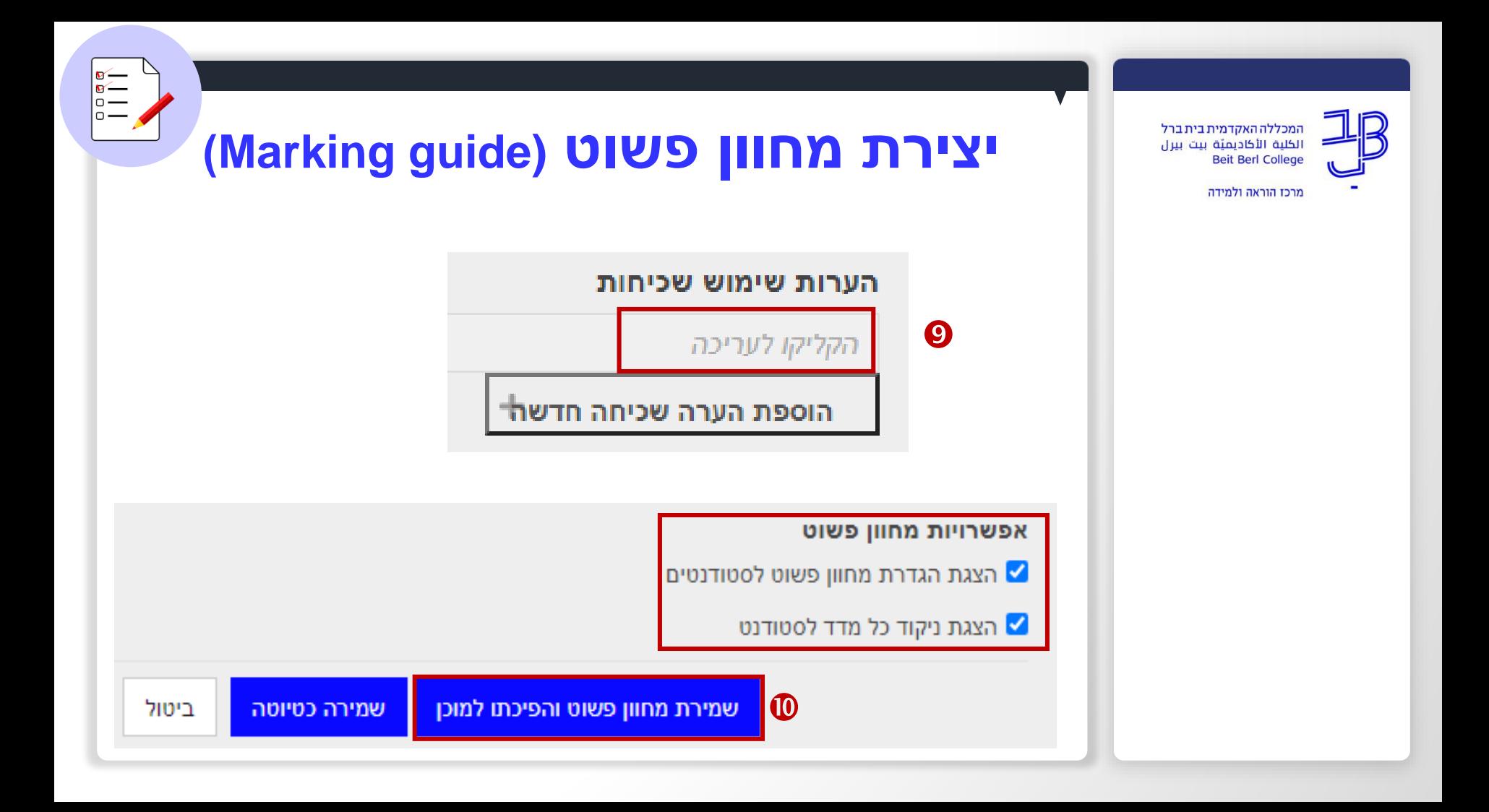

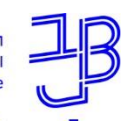

מרכז הוראה ולמידה

# **בדיקת מטלה עם מחוון פשוט )Marking guide)**

 $\begin{matrix} \overline{\mathbf{B}} \\ \overline{\mathbf{B}} \\ \overline{\mathbf{C}} \end{matrix}$ 

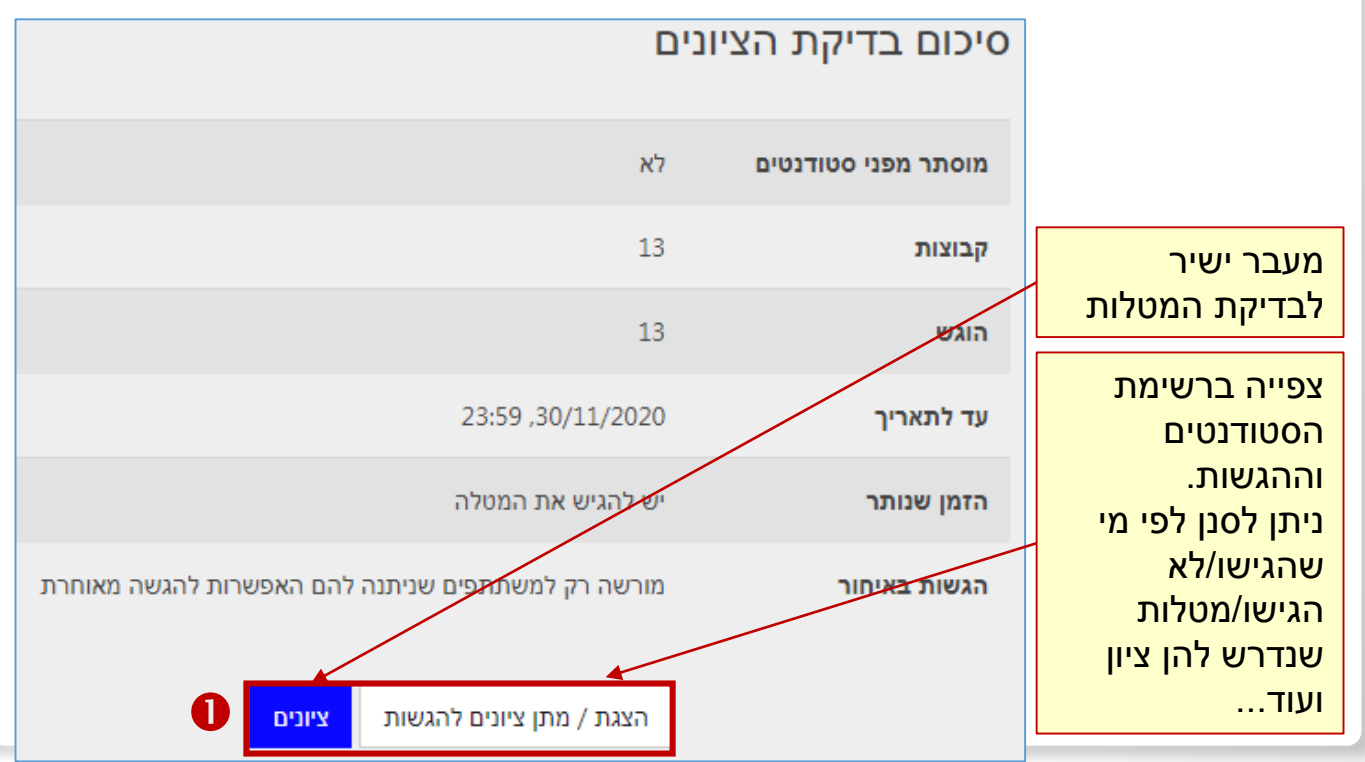

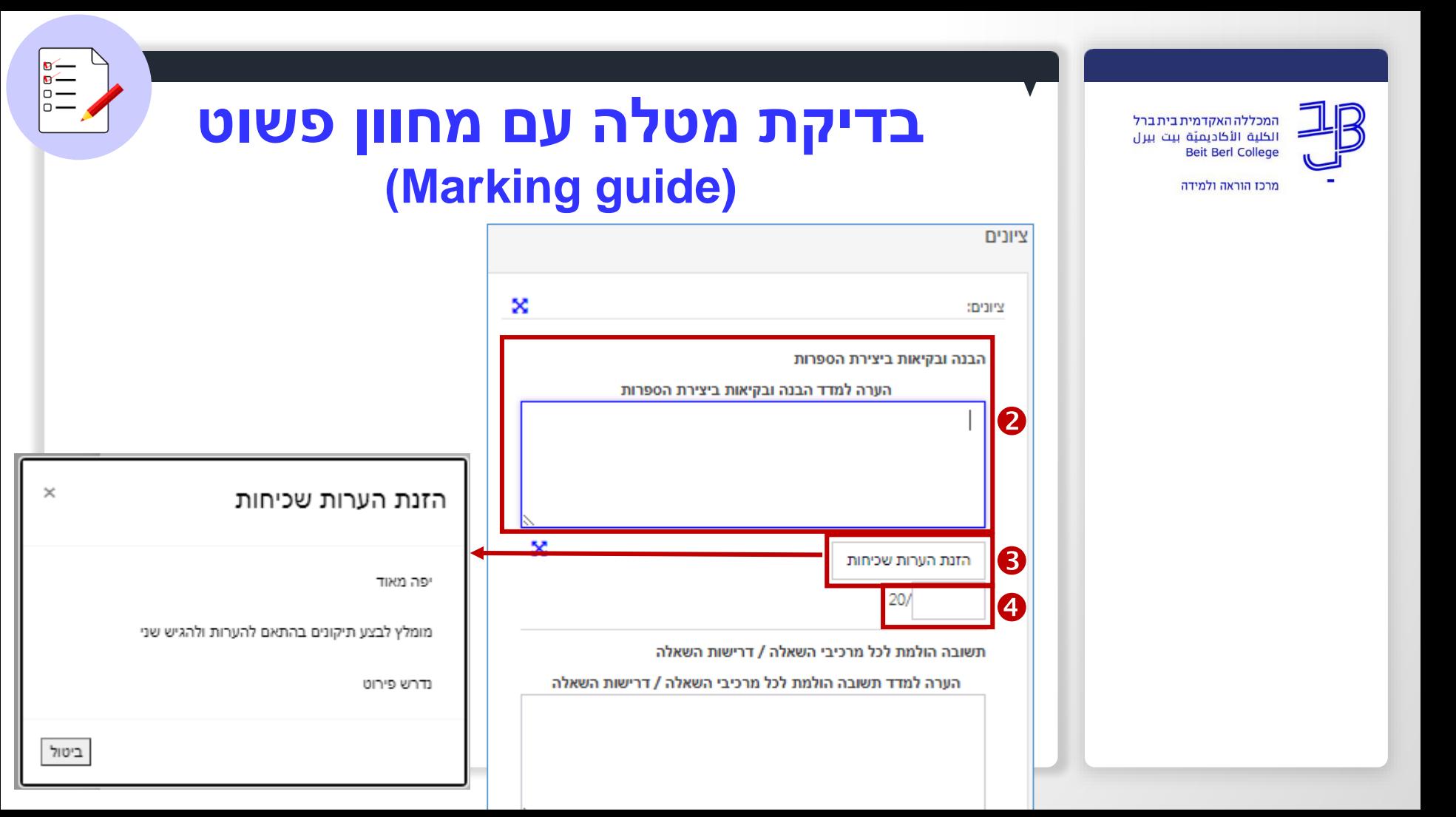

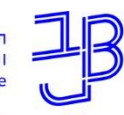

מרכז הוראה ולמידה

## **בדיקת מטלה עם מחוון פשוט )Marking guide)**

 $\begin{matrix} \overline{\mathbf{g}} \\ \overline{\mathbf{g}} \\ \hline \end{matrix}$ lo-

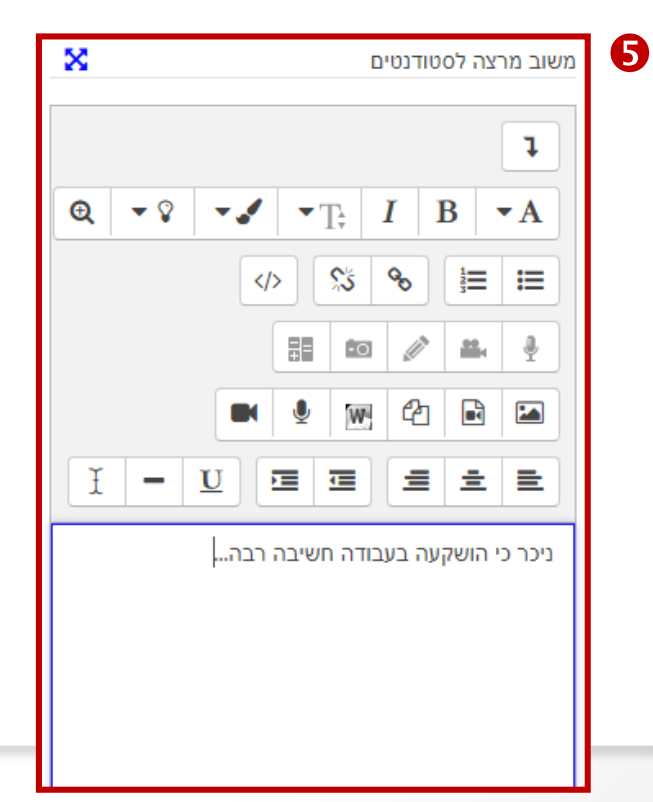

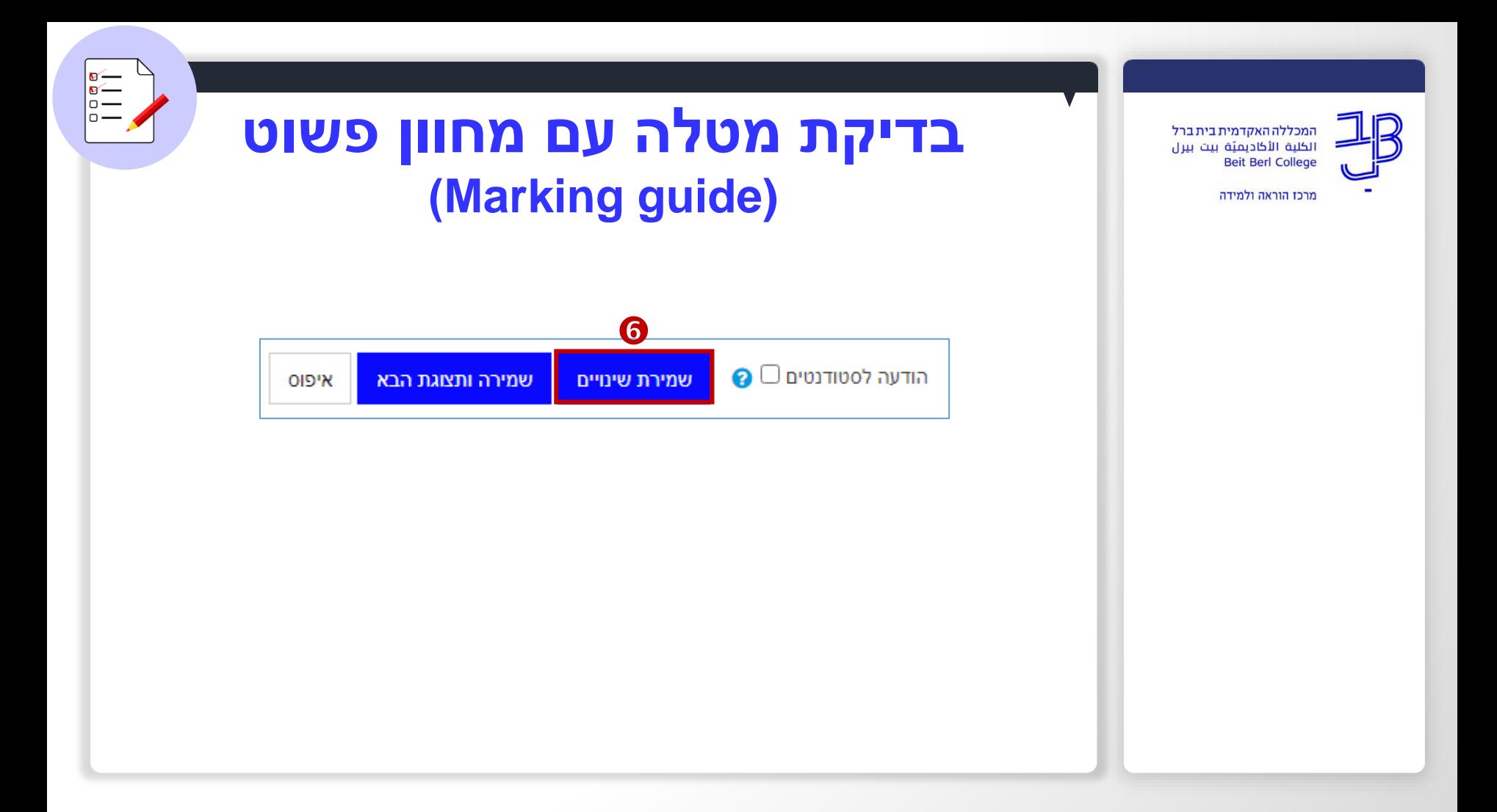

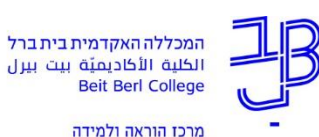

## **בדיקת מטלה עם מחוון פשוט )Marking guide)**

 $\begin{array}{c}\n\overline{\mathbf{a}} \\
\overline{\mathbf{b}} \\
\overline{\mathbf{c}} \\
\overline{\mathbf{c}} \\
\overline{\mathbf{c}} \\
\overline{\mathbf{c}} \\
\overline{\mathbf{c}} \\
\overline{\mathbf{c}} \\
\overline{\mathbf{c}} \\
\overline{\mathbf{c}} \\
\overline{\mathbf{c}} \\
\overline{\mathbf{c}} \\
\overline{\mathbf{c}} \\
\overline{\mathbf{c}} \\
\overline{\mathbf{c}} \\
\overline{\mathbf{c}} \\
\overline{\mathbf{c}} \\
\overline{\mathbf{c}} \\
\overline{\mathbf{c}} \\
\overline{\mathbf{c}} \\
\overline{\mathbf{c}} \\
\over$ 

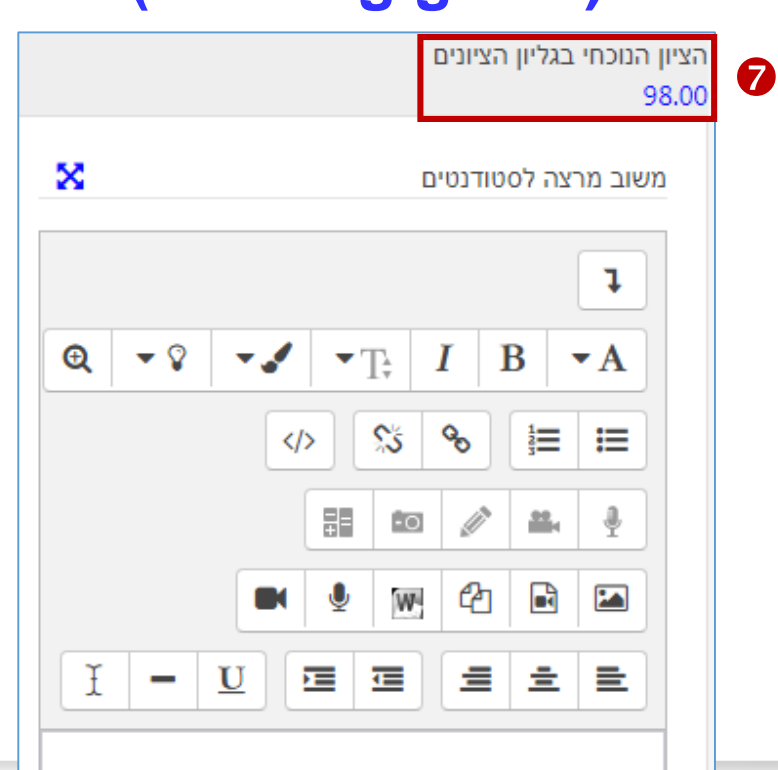

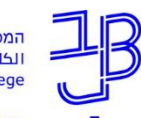

מרכז הוראה ולמידה

### **הצגת ציון בסיום הבדיקה**

סיימתם את הבדיקה?

### זכרו לבטל את ההסתרה כדי לחשוף את הציונים לכל הסטודנטים בו-זמנית.

### הגדרות חישוב ציונים

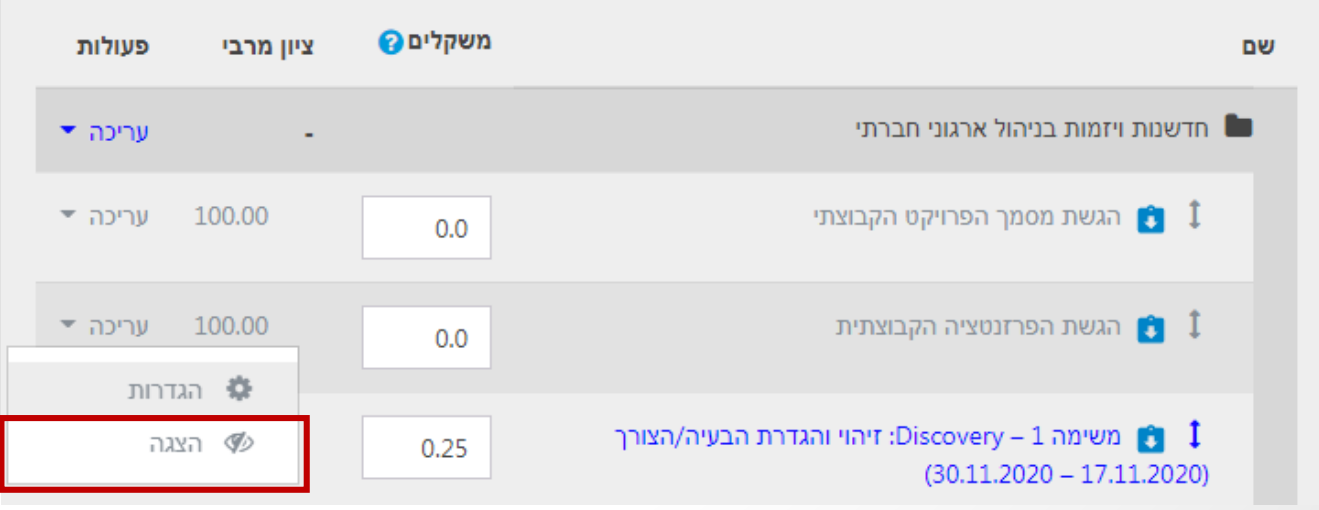

# **שליחת הודעות לסטודנטים לגבי הבדיקה**

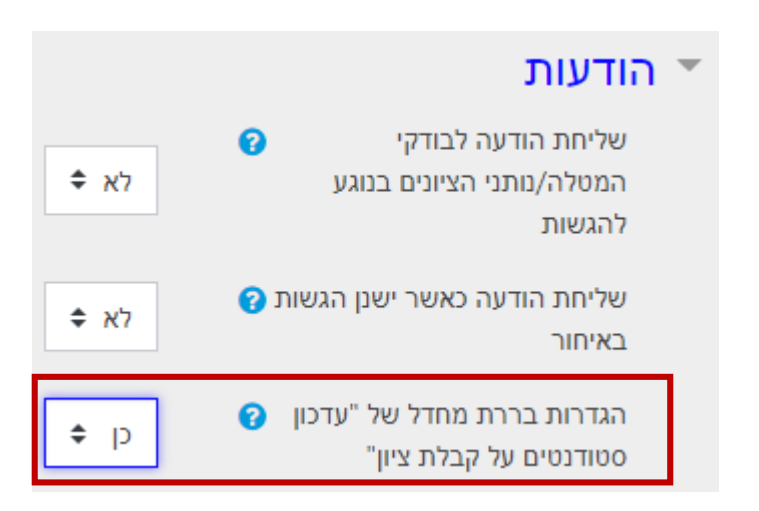

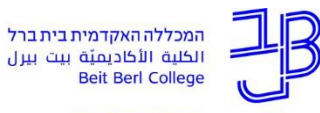

מרכז הוראה ולמידה

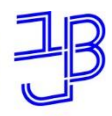

מרכז הוראה ולמידה

# **מחוון )Rubric(**

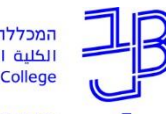

מרכז הוראה ולמידה

# **מהו מחוון (Rubric?)**

**LUBRIC** 

- מחוון זה הינו כלי ל**מתן ציון מתקדם** בו לכל קריטריון מוגדרות מספר רמות ביצוע או אמות מידה )ברירת המחדל היא שלוש רמות(.
	- בשלב הגדרת המחוון לכל רמת ביצוע ניתן ניקוד.
	- בתהליך הבדיקה המרצה בוחר לאיזו רמת ביצוע הסטודנט הגיע בכל מדד.
- הציון הסופי מצטבר מסכום הנקודות של כל המדדים ומחושב באופן אוטומטי.
	- ניתן לתת הערה מילולית לכל מדד.

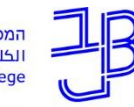

מרכז הוראה ולמידה

# **תבנית תכנון ליצירת מחוון (Rubric)**

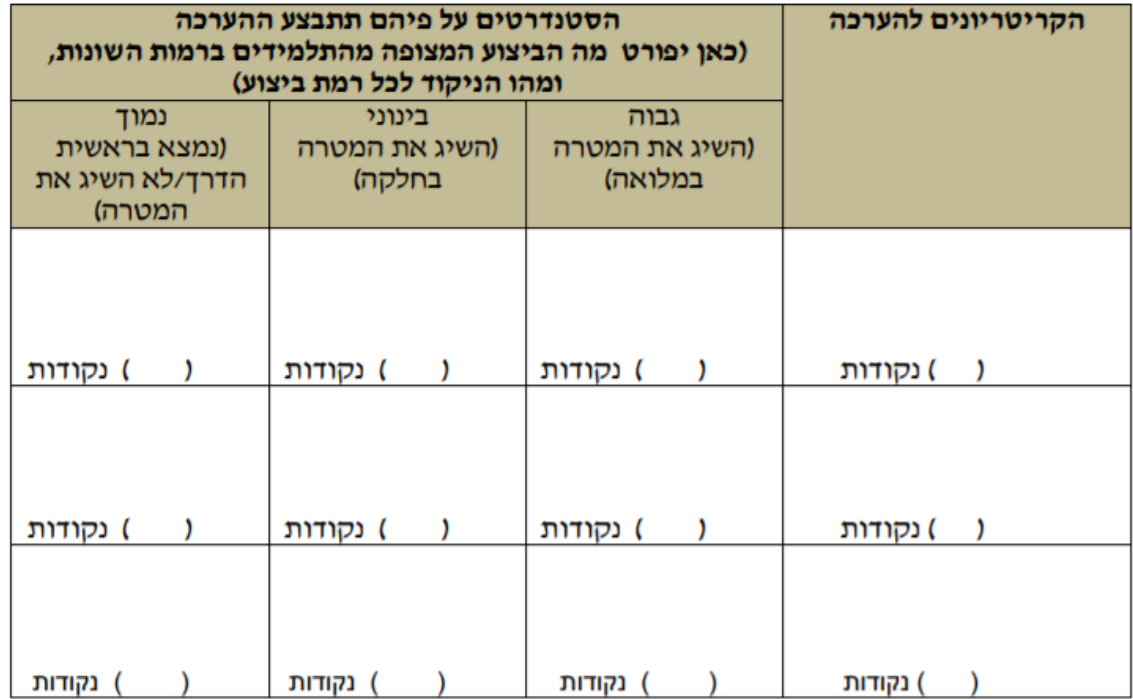

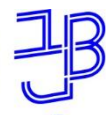

מרכז הוראה ולמידה

# **דוגמה לתכנון מחוון (Rubric)**

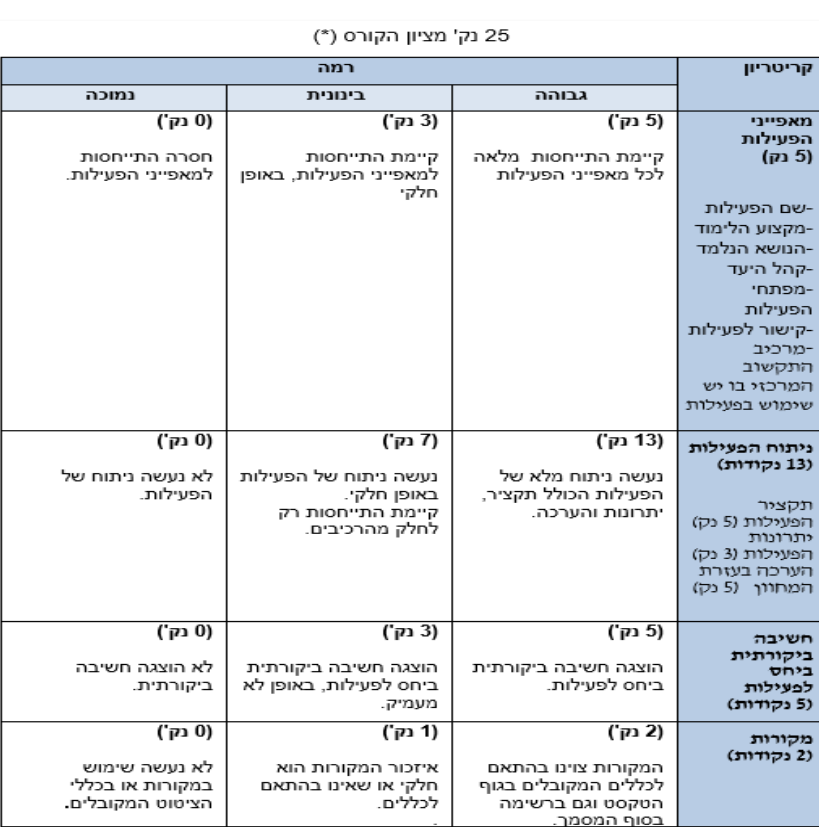

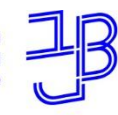

מרכז הוראה ולמידה

### **יצירת מחוון (Rubric)**

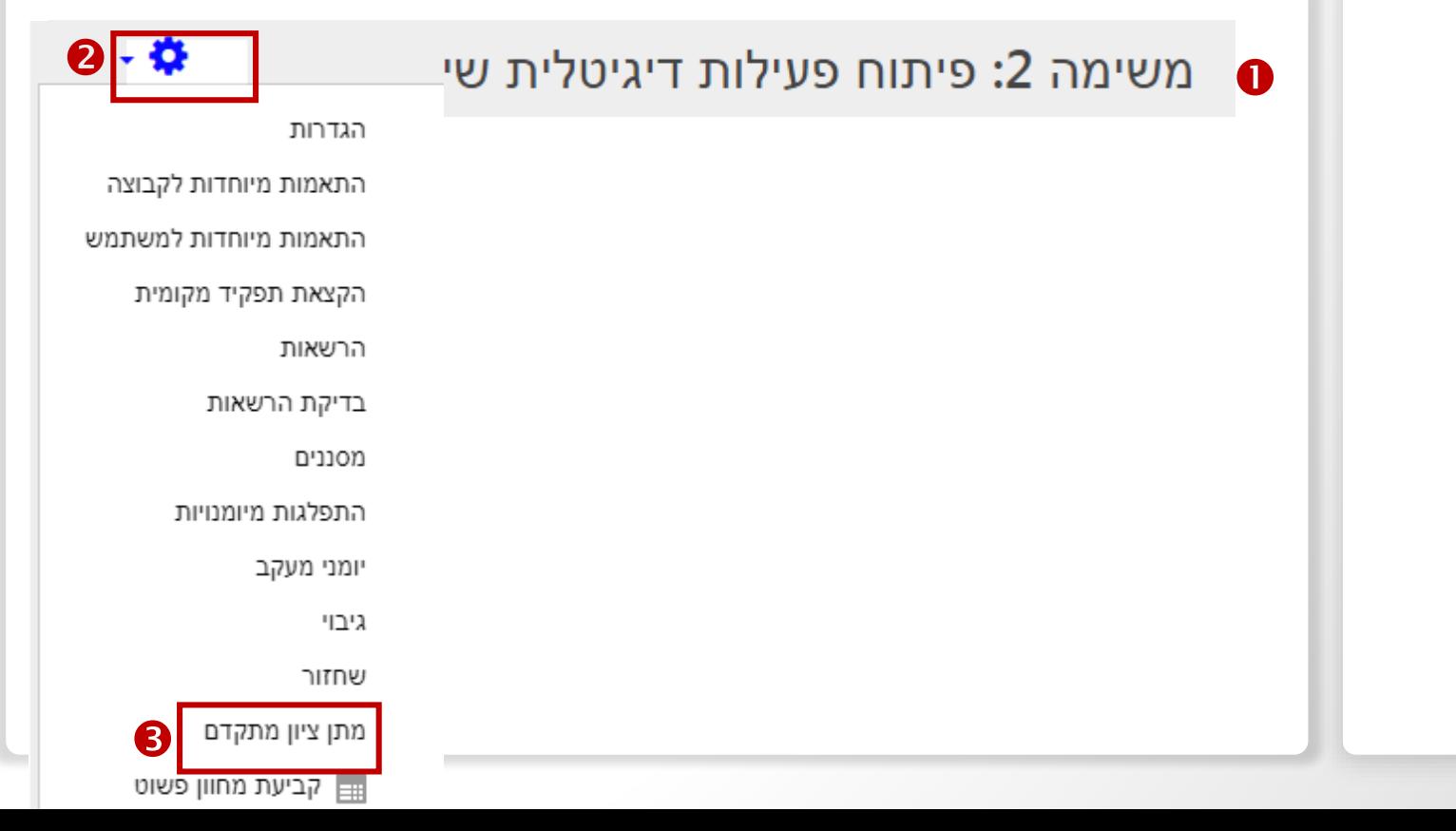

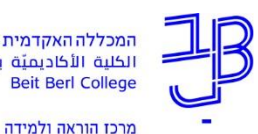

### **יצירת מחוון (Rubric)**

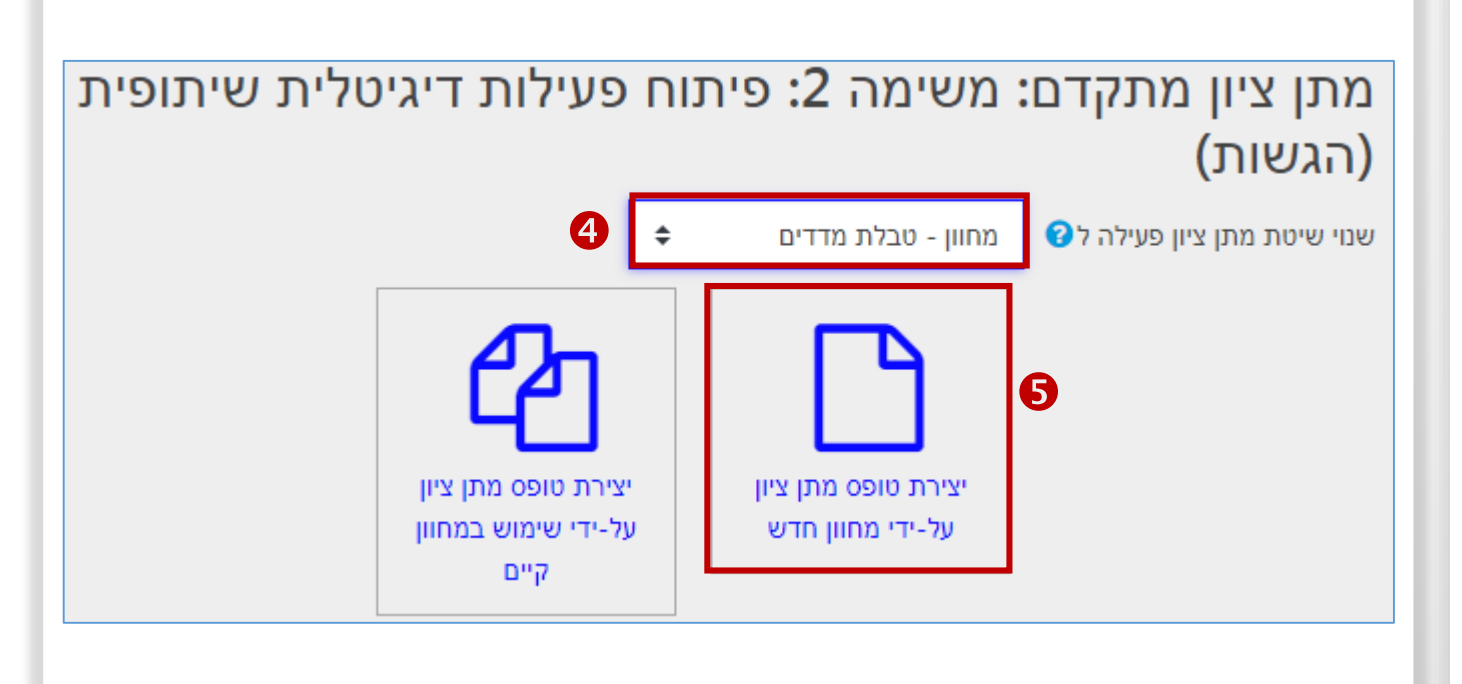

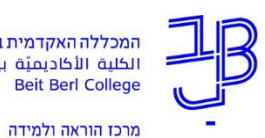

### **יצירת מחוון (Rubric)**

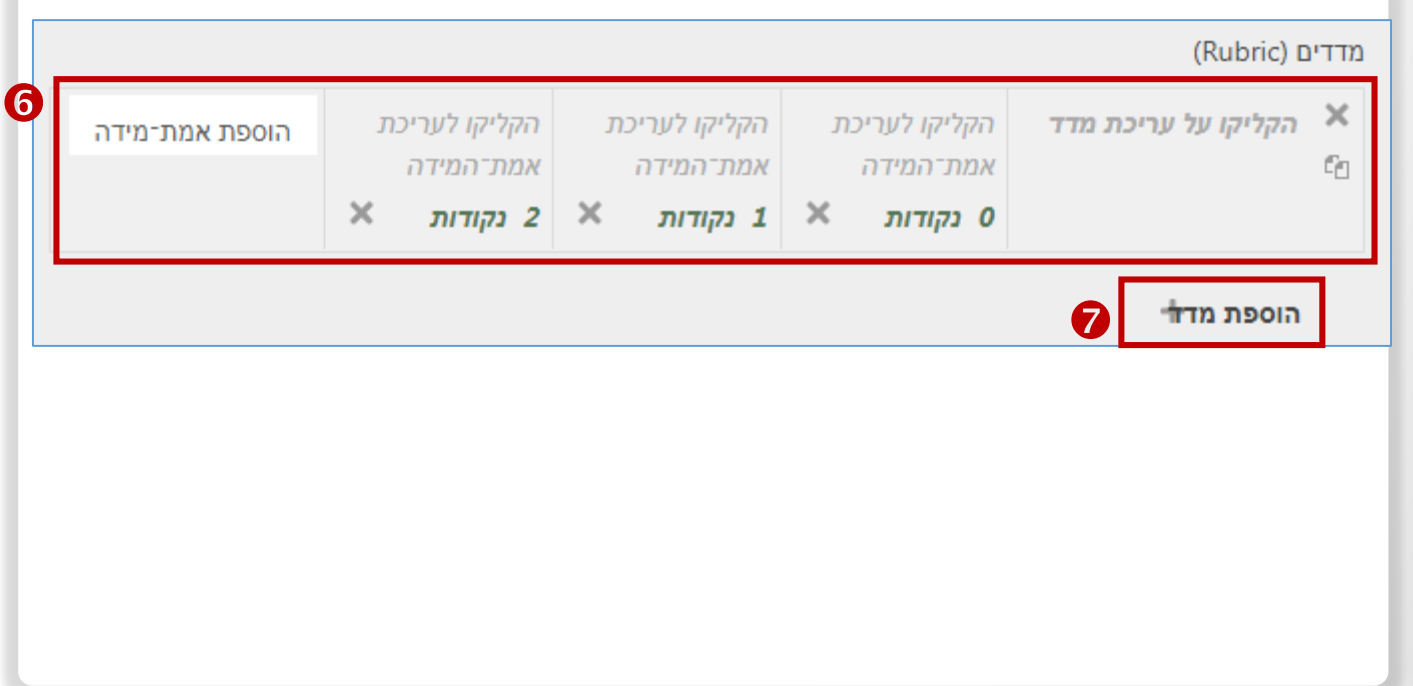

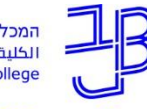

מרכז הוראה ולמידה

### **יצירת מחוון (Rubric)**

RUBRIC

(Rubric) מדדים

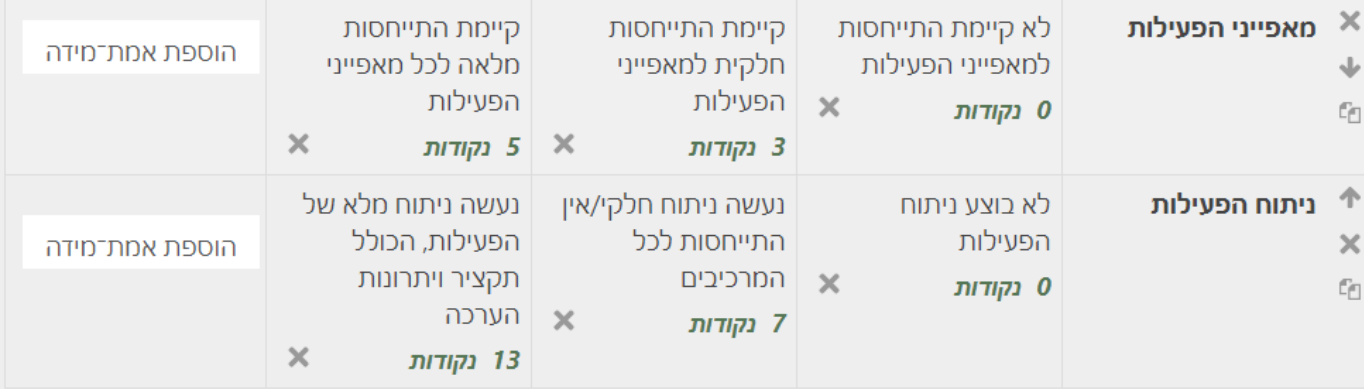

הוספת מדד

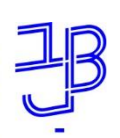

מרכז הוראה ולמידה

### **יצירת מחוון (Rubric)**

#### אפשרויות המחוון

- מיון עולה לפי ערך הנקודות ♦ הגדרות מיון לאמות־המידה:
	- $\bigcirc$ חישוב הציון מבוסס על מחוון בעל ציון מזערי של 0 $\bigcirc$
- ◙ אפשרו לתלמידים צפיה מקדימה במחוון לפני ההגשה (אחרת, המחוון יוצג לאחר מתן הציון)
	- Z הצגת התיאור של המחוון בזמן ההערכה
	- הצגת תיאור המחוון לאלו שניתן עליהם ציון
	- **ש** הצגת נקודות עבור כל אמת־מידה בזמן ההערכה
		- **ש** הצגת נקודות עבור כל אמת־מידה לתלמידים
	- ✔ אפשרו לנותן הציונים "הזנת משוב מילולי" לכל מדד
		- הצגת הערות לאלו שניתן עליהם ציון

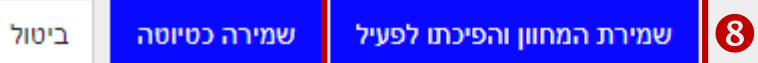

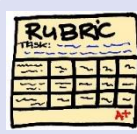

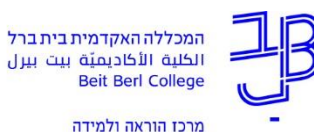

**בדיקת מטלה עם מחוון (Rubric)**

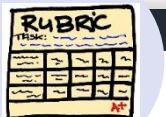

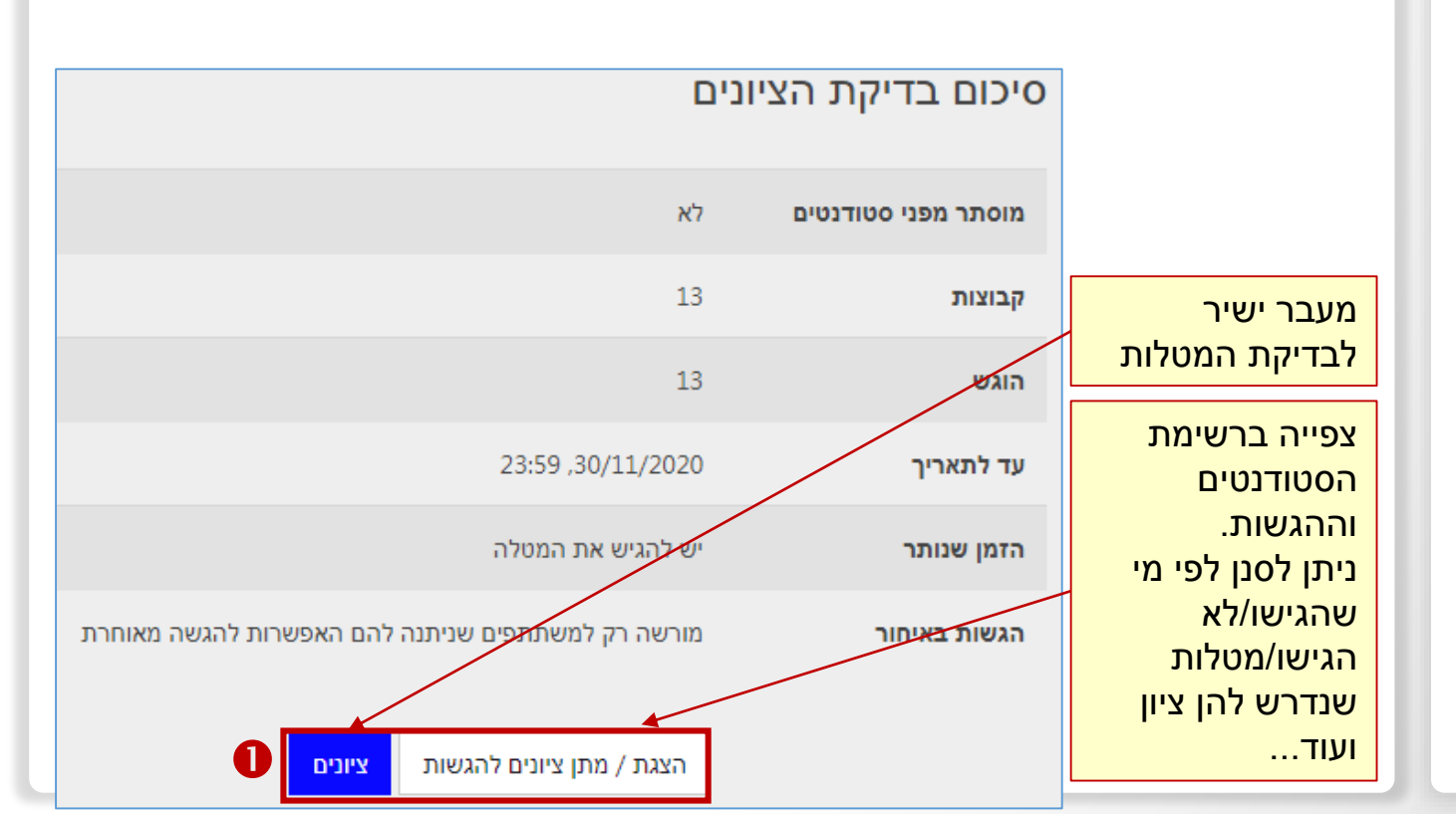

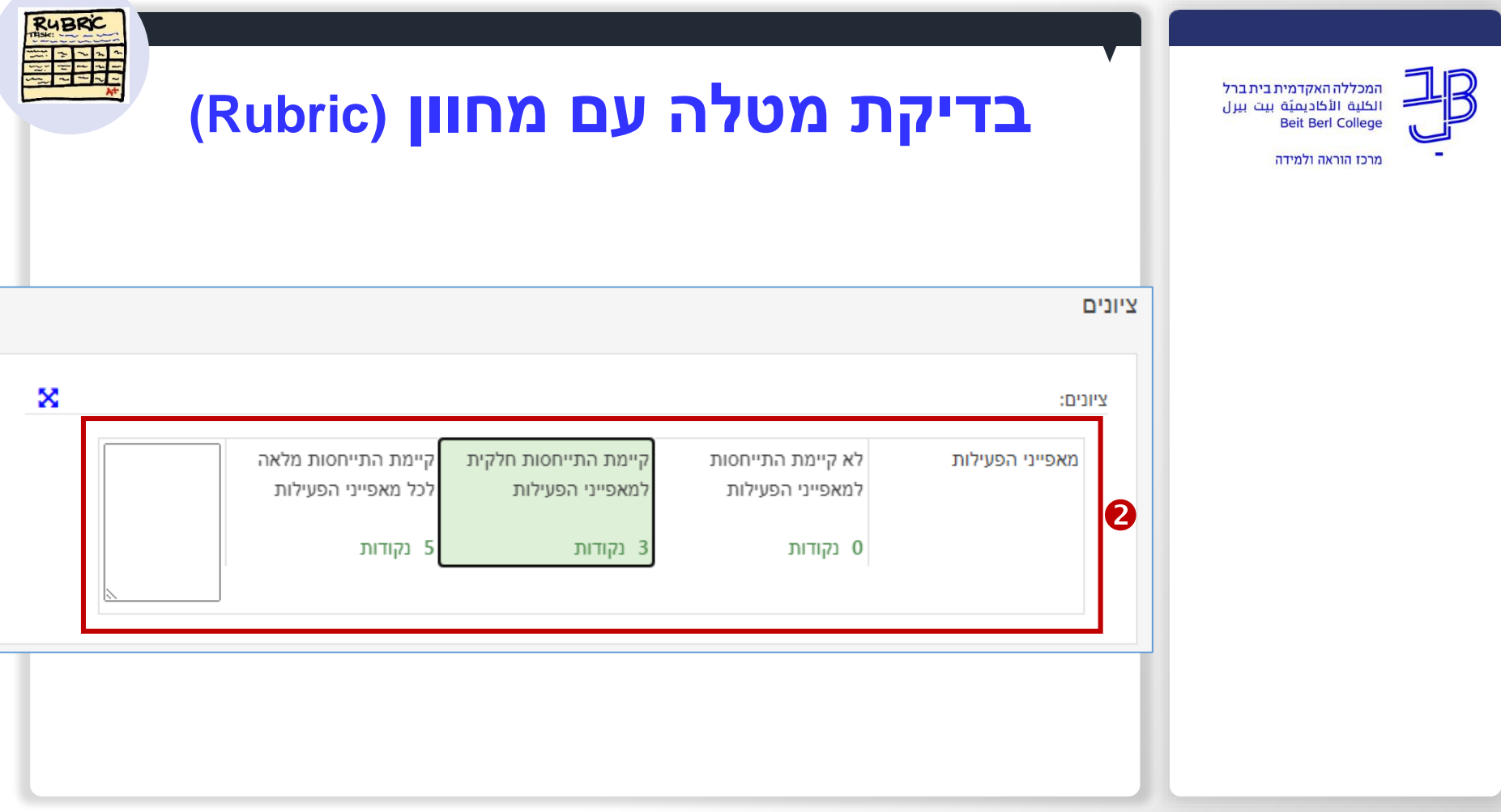

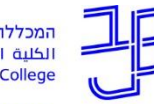

מרכז הוראה ולמידה

## **בדיקת מטלה עם מחוון (Rubric)**

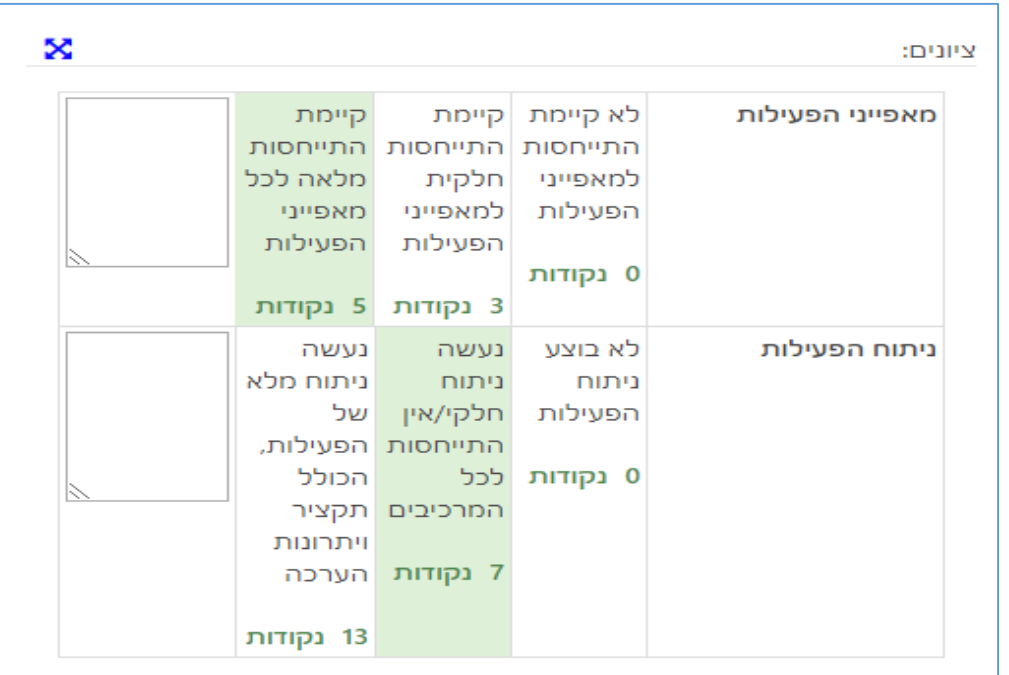

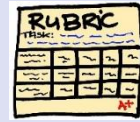

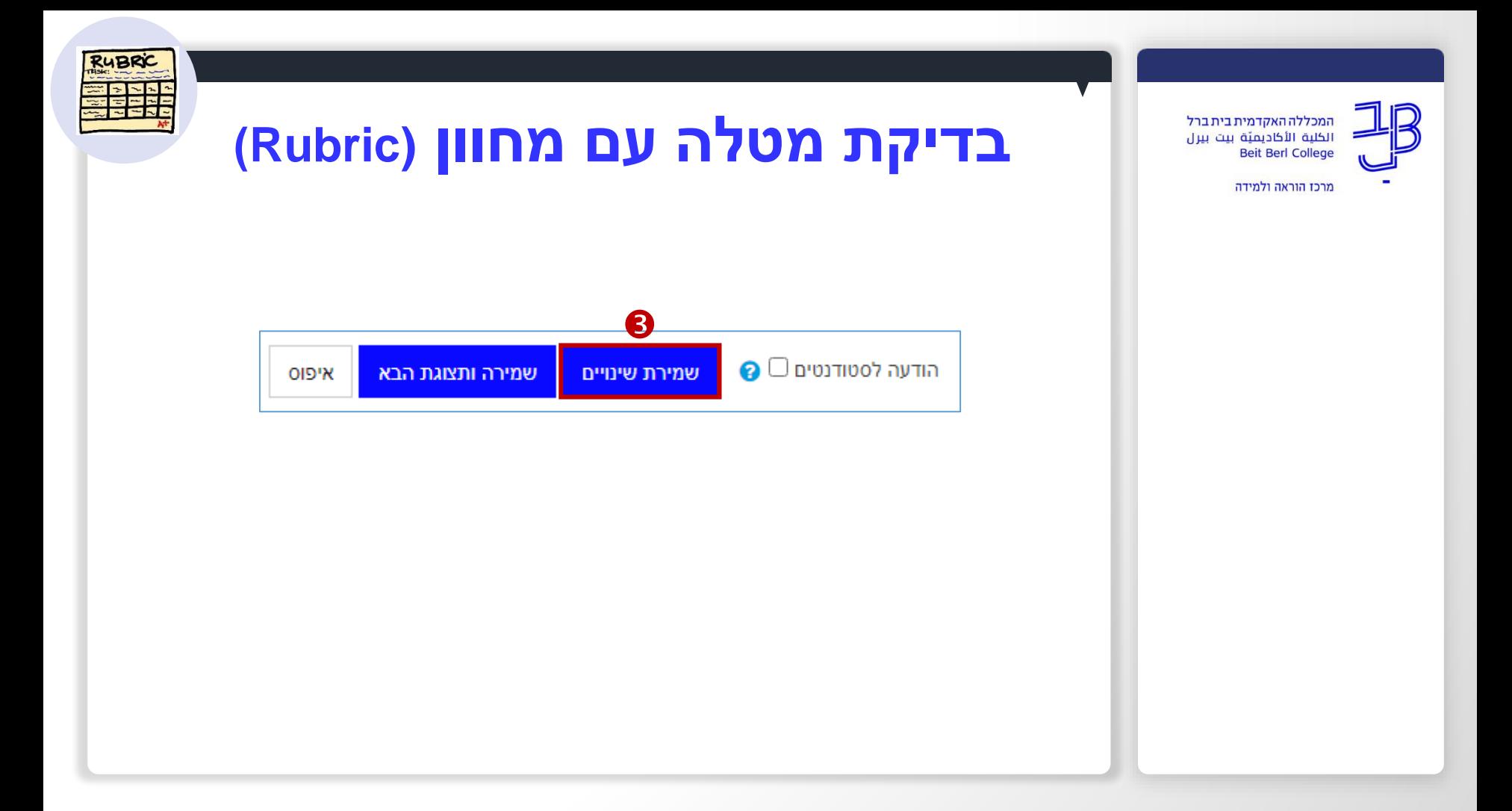

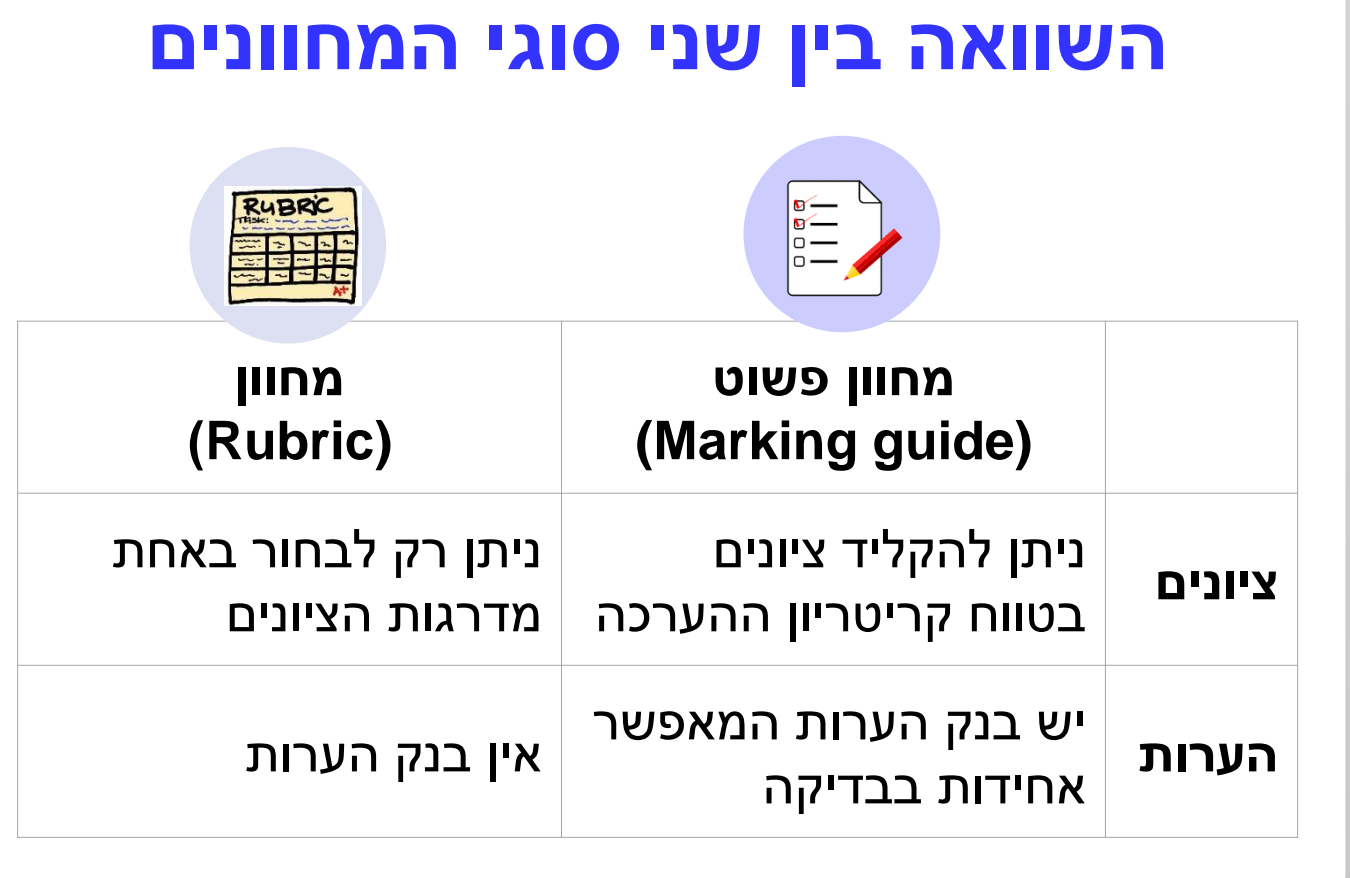

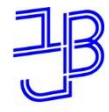

מרכז הוראה ולמידה

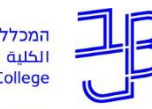

מרכז הוראה ולמידה

## **איך ניתן להנות מיתרונות שני המחוונים?**

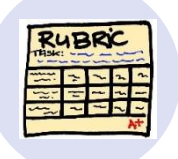

**במסמך וורד** צרו מחוון (Rubric ) וצרפו אותו להנחיות למשימה.

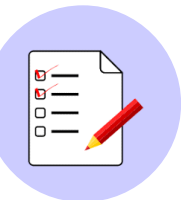

### **בתוך moodle השתמשו** במחוון פשוט ובהנחיות לסטודנטים (Marking guide) מגדירות את ההנחיות לבדיקה על-פי המדד

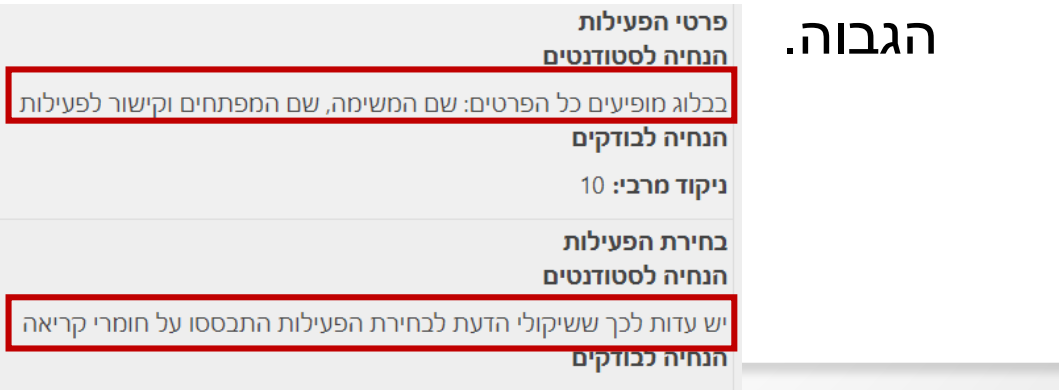

ניקוד מרבי: 25

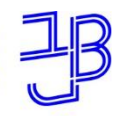

מרכז הוראה ולמידה

# **הדרכה ותמיכה**

R

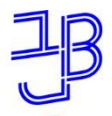

מרכז הוראה ולמידה

### **חומרי הדרכה**

• [סרטון הדרכה: הערכה מבוססת מחוונים ב-moodle](https://www.youtube.com/watch?v=o8lJXkVRzeU&list=PL7Xg5otunrSkJTynKSAVzNRT33DYHUDab&index=3)

- [מדריך טקסטואלי: הסתרת ציון ומשוב במטלה](https://www.beitberl.ac.il/centers/horaa-lemida/tikshuv/training_material/documents/moodle/hastarat_zion.pdf)
- מדריך טקסטואלי: מחוון פשוט (Marking guide)
	- [מדריך טקסטואלי: מחוון \(Rubric\)](https://www.beitberl.ac.il/centers/horaa-lemida/tikshuv/training_material/documents/moodle/machvan.pdf)

**טיפ:** ניתן להיכנס ליוטיוב ולחפש סרטוני הדרכה

 $\sqrt{2}$ 

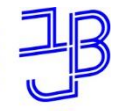

מרכז הוראה ולמידה

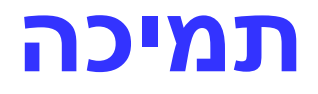

 $\sqrt{2}$ 

### **רוצים עזרה?**

### **בכל שאלה, תהייה והתלבטות אנחנו כאן,**

### **צוות מרכז להוראה ולמידה**

[tikshuv@beitberl.ac.il](mailto:tikshuv@beitberl.ac.il) :ל"דוא

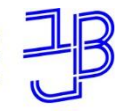

מרכז הוראה ולמידה

**רוצים להיות מעודכנים? רוצים להיות חלק מקבוצה?**

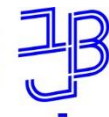

מרכז הוראה ולמידה

### מרצים, הצטרפו לקבוצות ה-Whatsapp שלנו: המרכז להוראה ולמידה

#### המרכז להוראה ולמידה

רשימת תפוצה למשלוח הודעות חיוניות, ללא אפשרות להשיב עליהן, עבור עדכונים ופרסומים שוטפים של המרכז להוראה ולמידה.

קהילה לומדת - בית ברל קבוצה דינמית המיועדת לשיח פתוח בין מרצי המכללה בנושא הוראה באקדמיה.

הקלק להצטרפות

\* הקבוצות מיועדות למרצים.

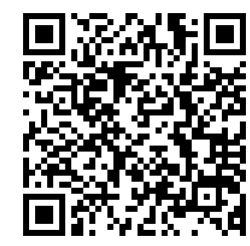